ポスター発表のアブストラクト動画作成について

一般社団法人 エレクトロニクス実装学会

2021 年10 月第 1 版

実装フェスタ関西 2021 組織委員長 田中 克幸

現地開催では、ポスター発表内容のダイジェスト(2 分以内)として現地で動画再生&オンデマン ド配信を設定していましたが、 オンライン開催になりましたので、貴社技術の紹介、発表内容のPRを 充実すべく、動画を 10 分以内に変更いたします。

ポスター発表者が、同じ時間帯に行われる他のポスター発表に参加できないことの対応策としても考え ています。

また、配布資料の提出期限は、11 月 15 日(月)に変更いたします。 以上よろしくお願いいたします。

## **アブストラクト動画の権利および取り扱いについて**

提出されたアブストラクト動画の所有権、著作権は作成者に留保されます。 今回のJFK2021での使用にあたり、下記の使用許諾をお願い致します。

- ・投稿されたアブストラクト動画のデータを投稿サーバーから事務局のコンピュータへ 複製すること。
- ・発表動画の事前チェックのために閲覧すること。
- ・12月6日から12月21日までホームページへ掲載すること。
- ・12月22日以降、投稿サーバーおよび事務局のコンピュータから発表動画を削除する こと。

上記の発表動画の投稿をもって本使用が許諾されるものとします。

## **アブストラクト動画の違法コピー、録音等についての対応(注意)**

- ・JFK2021 では参加登録にあたり、発表の動画コピー、画面のスクリーンショット、音声 録音等を行わない事に同意された方のみの参加になります。
- ・違法コピーの懸念のため、投稿されるアブストラクト動画がライブ発表の内容と異なる 事になっても、当大会組織委員会としては、これを許容いたします。各社・各大学の対応 に準じた内容での準備をお願い致します。

本件に関する問い合わせ

一般社団法人 エレクトロニクス実装学会

JFK2021事務局1info@jiep.or.jp

以上

## **アブストラクト動画の作成方法は自由です。 ただし、ファイル形式:mp4、容量:300MB以内でお願いします。 例として、PowerPointを使った動画の作成手順を示します。**

(1) PowerPoint2016 で録画・録音行う場合(ワイプ有/無)

PowerPoint の「スライドショーを記録する」機能を使用して録画・録音手順

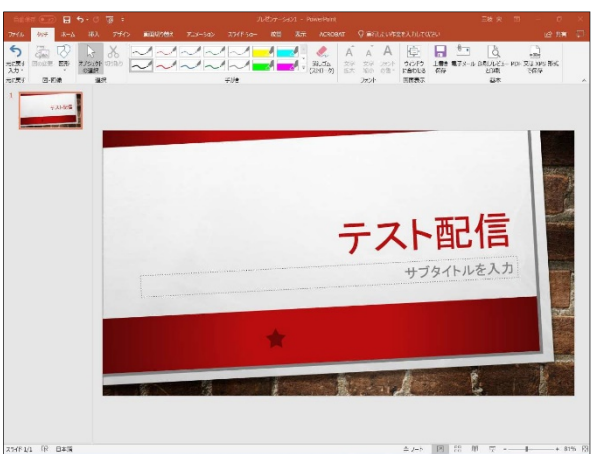

1.録画・録音する PowerPoint を開く

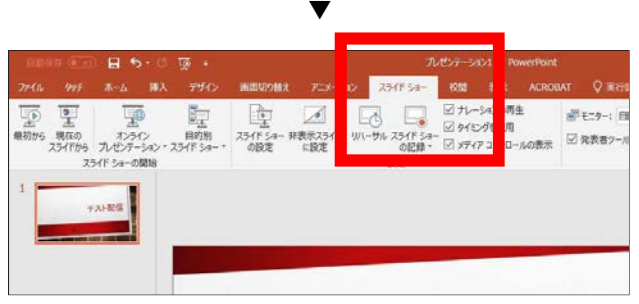

2.スライドショーの記録をクリック

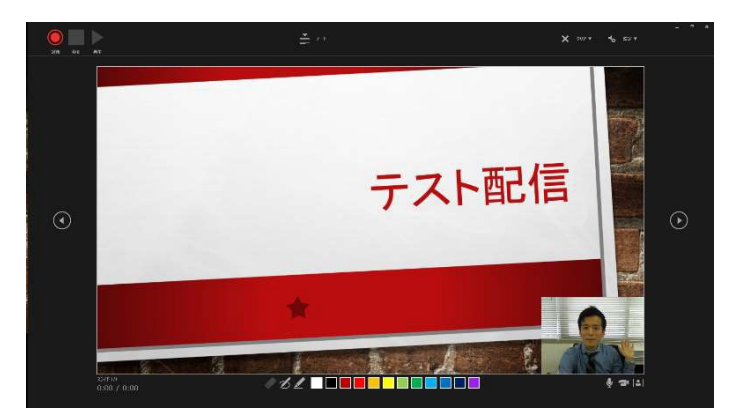

3.カメラもON 状態であれば、画面となる

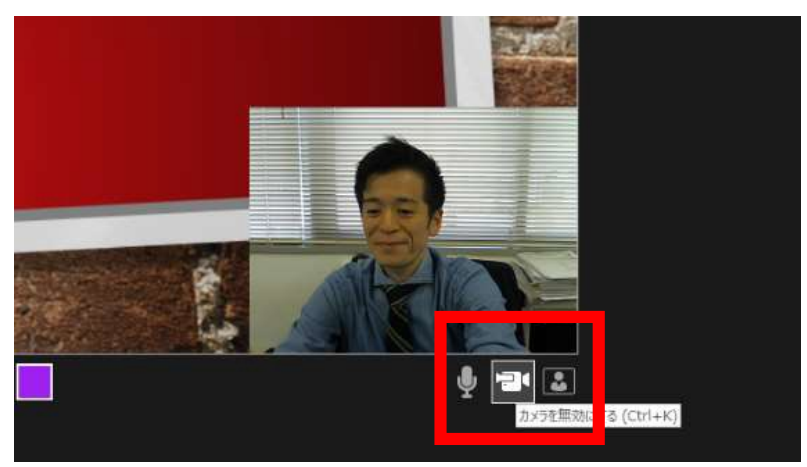

4.カメラもOFF にする場合は、カメラボタンをクリックでOFF に切り 替え

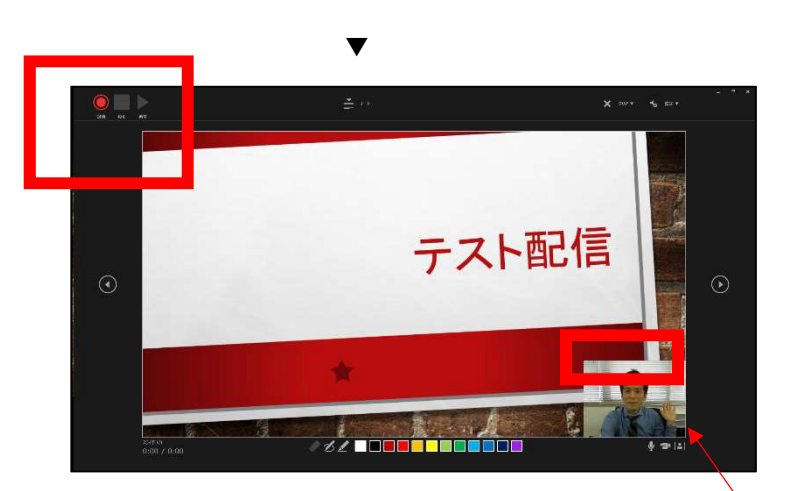

5.録画・録音は左上の「記録ボタン」より開始 ※注意:カメラを ON にした場合は、ワイプで資料の 一部が見えづらくなる可能性あり

PowerPoint で記載したノートはこのボタンで確認可能

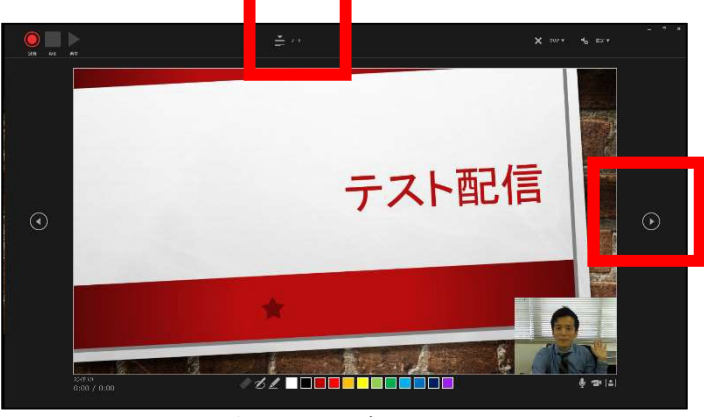

6.ページ送りする場合は右ボタン

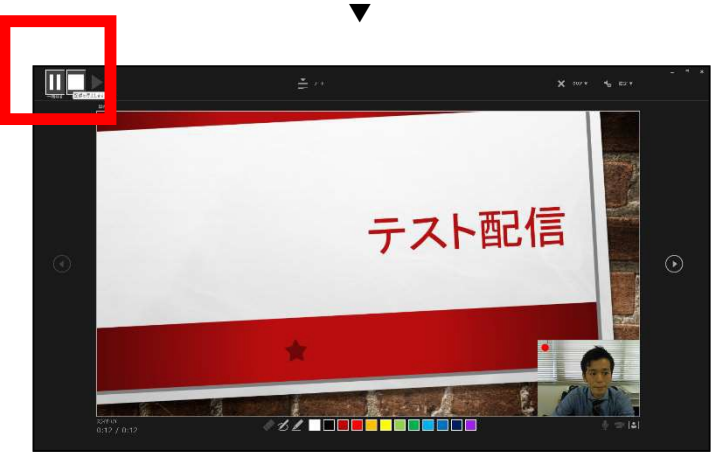

7.発表が終了したら左上ボタンで録画・録音停止

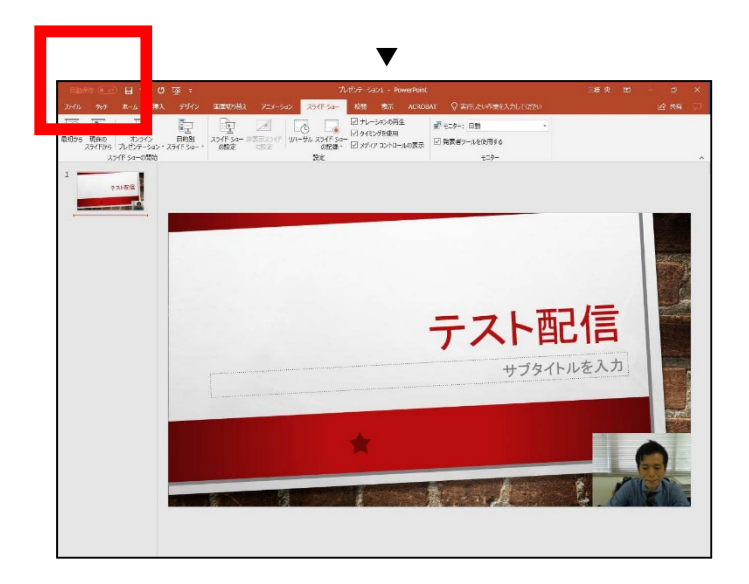

8.PowerPoint 編集画面に戻る

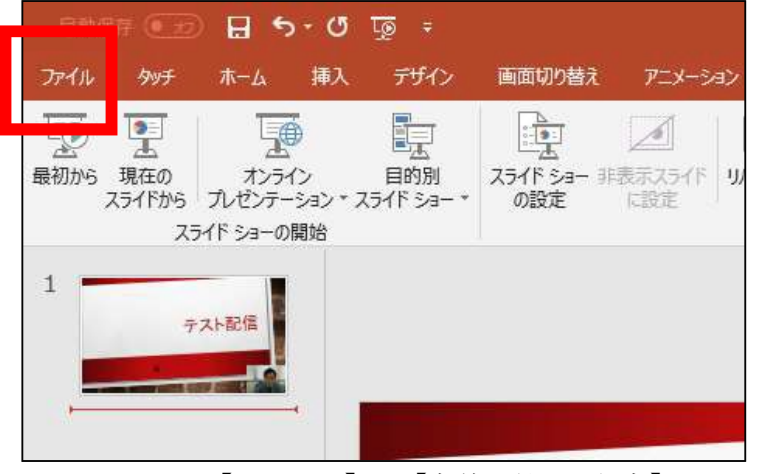

9.上記 【ファイル】→【名前を付けて保存】をクリック

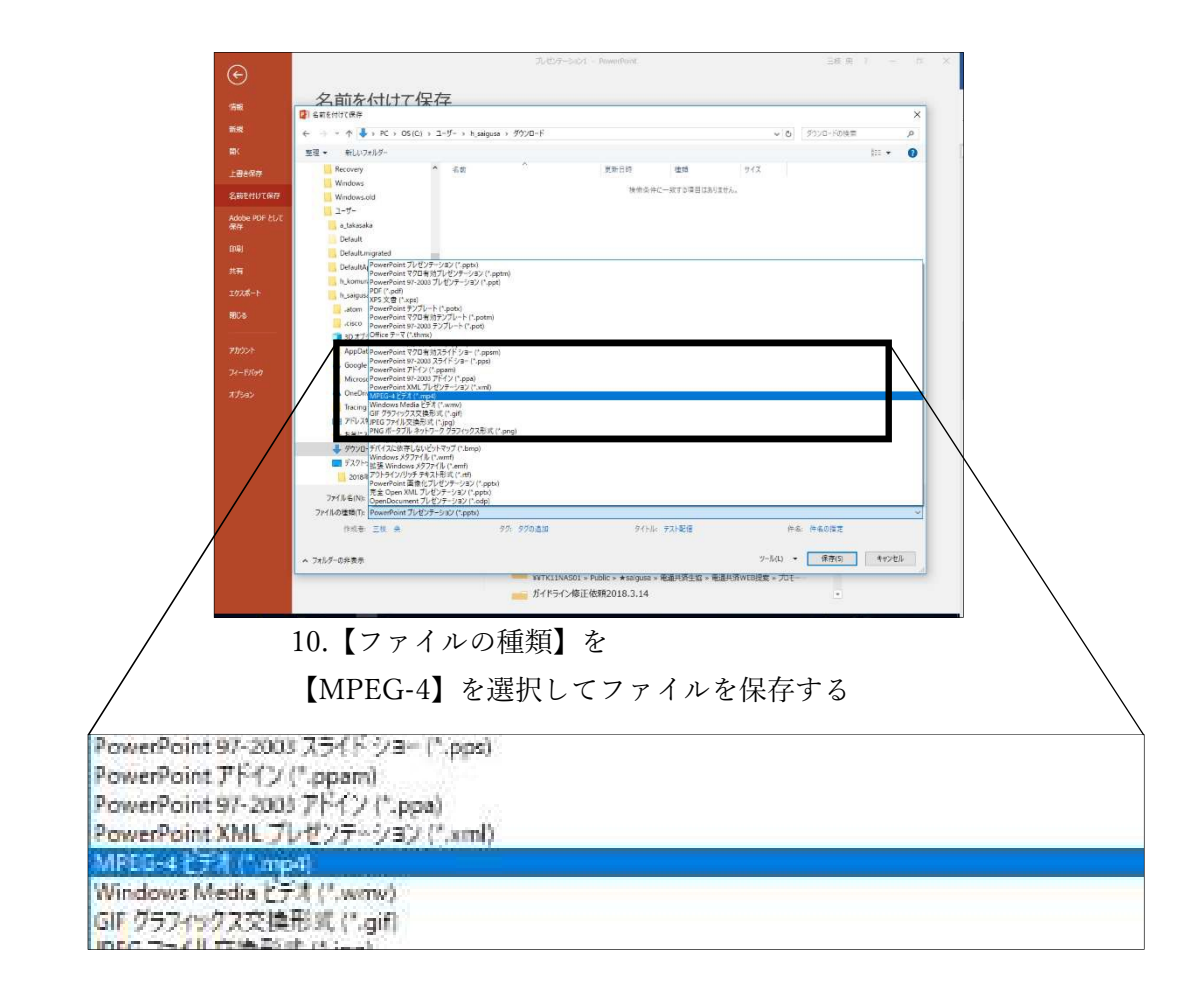

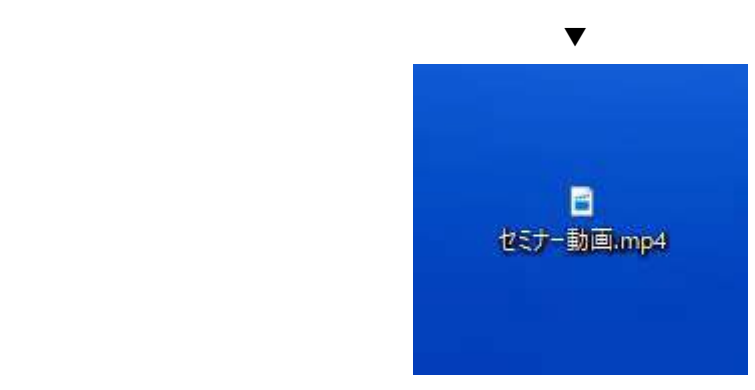

11.保存した●●●.mp4 の動画ファイルを事務局へ渡すデータ を作成する

ファイルは大容量になります。メール添付では送信できませ ん。

※参考:マイクロソフト PowerPoint のスライドショーの記録方法マニ

ュアルhttps://goo.gl/BfvpJH

## 注意点

・機器などを利用する場合、1920x1080 :1080p(30fps) を上限で録画願いま

・音声はノート PC などのマイクを使用すると音声が割れる場合がございます。

マイクスタンドや手持ちのマイクをご利用することを推奨します。